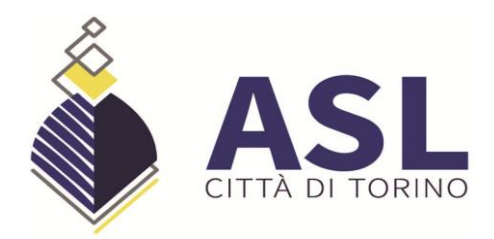

#### **COMITATO ZONALE TORINO ASL CITTA' DI TORINO art.18 A.C.N. 31.03.2020 C.so Regina Margherita 153 bis – 10122 Torino**

**AVVISO E INFORMATIVA PER LA PRESENTAZIONE DELLE DOMANDE DI INCLUSIONE NELLE GRADUATORIE DI DISPONIBILITA' DEI MEDICI SPECIALISTI AMBULATORIALI INTERNI, MEDICI VETERINARI ED ALTRE PROFESSIONALITA' SANITARIE (BIOLOGI, CHIMICI, PSICOLOGI, PSICOTERAPEUTI) VALIDE PER L' ANNO 2024 AI SENSI DELL'ART. 19, COMMA 12, LETTERA B) A.C.N. 31.03.2020** 

**Si informa che dal 11.03.2024 la domanda di inclusione nelle Graduatorie di Disponibilità dei Medici Specialisti ambulatoriali interni, Medici Veterinari ed altre Professionalità Sanitarie (Biologi, Chimici, Psicologi, Psicoterapeuti) ai sensi dell'art. 19, comma 12, lettera b) A.C.N. 31.03.2020 valida per l'anno 2024, da utilizzarsi ai fini di possibili conferimenti di incarichi a tempo determinato, incarichi di sostituzione o incarichi provvisori secondo la normativa contrattuale A.C.N. 31.03.2020, per coloro che non abbiano già manifestato la loro disponibilità ad esservi inclusi** con la dichiarazione compilata congiuntamente alla domanda di inclusione nelle graduatorie dei Medici Specialisti Ambulatoriali interni, Medici Veterinari ed altre Professionalità Sanitarie valide per l'anno 2025, che doveva essere presentata entro il 31 gennaio 2024**, potrà essere compilata ed inviata on line, tramite il portale web ISON al quale si accede attraverso il seguente link: https://tocz-graduatorie.iscrizioneconcorsi.it**

**Il portale è già disponibile per la registrazione utente e la consultazione del manuale delle istruzioni (per la registrazione e la compilazione) dove sarà possibile effettuare la compilazione e l'invio della domanda.** 

### **REQUISITI PER L'INOLTRO DELLA DOMANDA**

Gli aspiranti all'iscrizione **nelle graduatorie di disponibilità dei Medici Specialisti ambulatoriali interni, Medici Veterinari ed altre Professionalità Sanitarie (Biologi, Chimici, Psicologi, Psicoterapeuti) devono possedere, per la presentazione della domanda tutti i seguenti requisiti:** 

- a) cittadinanza italiana o di altro paese appartenente alla U.E. incluse le equiparazioni disposte dalle leggi vigenti;
- b) iscrizione all'albo professionale;
- c) diploma di laurea in medicina e chirurgia, odontoiatria e protesi dentaria, medicina veterinaria, psicologia, scienze biologiche, chimica, ovvero la laurea specialistica della classe corrispondente;
- d) diploma di specializzazione in una delle branche specialistiche dell'area medica, veterinaria o della categoria professionale interessata, previste nell'Allegato 2 dell'A.C.N. 31.03.2020.

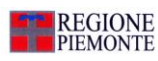

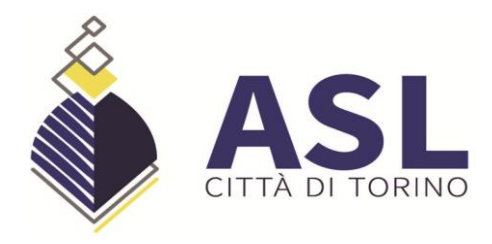

Il titolo di specializzazione in psicoterapia, riconosciuto ai sensi degli articoli 3 e 35 della legge 18 febbraio 1989, n.56, come equipollente al diploma rilasciato dalle corrispondenti scuole di specializzazione universitaria, è valido in riferimento allo psicologo per la disciplina di psicologia ed al medico o allo psicologo per la disciplina di psicoterapia" (art.17 comma 4 ACN 17.12.2015).

La certificazione regionale attestante quanto previsto dall'articolo 1, comma 522 della L. 30 dicembre 2018, n. 145 è titolo valido per l'inserimento nella graduatoria relativamente alla branca di Cure palliative.

### **Gli aspiranti all'iscrizione in graduatoria non devono trovarsi nelle seguenti condizioni:**

- fruire del trattamento per invalidità permanente da parte del fondo di previdenza competente di cui al Decreto 15.10.1976 del Ministero del Lavoro e della Previdenza Sociale;
- fruire di trattamento di quiescenza come previsto dalla normativa vigente;
- essere titolari di incarico di convenzione a tempo indeterminato per la medesima branca specialistica o area in cui già operano.

**Ciascuna domanda deve riguardare una sola branca specialistica o disciplina**; pertanto devono essere presentate domande distinte da parte del medico specialista/medico veterinario che intenda essere incluso in più branche o da parte del professionista psicologo che intenda iscriversi per entrambe le discipline (psicologia – psicoterapia).

L'Amministrazione di questa ASL si riserva - ai sensi dell'art. 71 del D.P.R. 445/2000 di verificare la veridicità e l'autenticità delle attestazioni prodotte.

Qualora dal controllo effettuato dall'Amministrazione emerga la non veridicità del contenuto delle dichiarazioni, il dichiarante, ferme restando le responsabilità penali previste dall'art. 76 del D.P.R. n. 445/2000 - decade dai benefici eventualmente conseguenti al provvedimento emanato sulla base della dichiarazione non veritiera.

### **MOTIVI DI ESCLUSIONE**

Costituiscono motivi di esclusione:

- la mancanza anche di uno solo dei quattro requisiti generali e specifici richiesti;
- la presentazione della domanda con modalità diverse da quelle previste dal presente documento;
- la mancata firma della domanda;
- la mancata allegazione alla domanda informatizzata della scansione di un documento di riconoscimento (identità) in corso di validità trattandosi di un elemento costitutivo dell'autocertificazione.

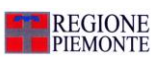

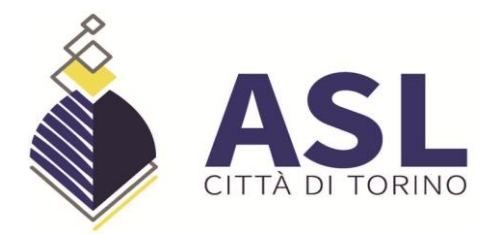

# **PROCEDURA DI REGISTRAZIONE E COMPILAZIONE ON-LINE DELLA DOMANDA E DEI RELATIVI TITOLI PER L'INSERIMENTO IN GRADUATORIA:**

**NOTA:** La procedura di presentazione della domanda potrà essere effettuata 24 ore su 24 (salvo momentanee interruzioni per manutenzione del sito) da computer collegato alla rete internet e dotato di un browser di navigazione aggiornato tra quelli di maggiore diffusione (Chrome, Explorer, Firefox, Safari) che supporti ed abbia abilitati JavaScript e Cookie.

La compatibilità con i dispositivi mobili (smartphone, tablet) non è garantita.

Si consiglia pertanto di registrarsi, accedere e procedere alla compilazione della domanda e conferma dell'iscrizione con sufficiente anticipo.

## FASE 1: REGISTRAZIONE NEL SITO AZIENDALE

- **Collegarsi al sito internet: https://tocz-graduatorie.iscrizioneconcorsi.it**

### - **Accedere alla pagina di registrazione**

Compilare correttamente tutti i dati richiesti. Il programma invierà una e-mail al professionista con le credenziali provvisorie (Username e Password) di accesso al sistema di iscrizione alle graduatorie on-line (attenzione l'invio non è immediato quindi registrarsi per tempo);

- **Collegarsi**, una volta ricevuta la mail, al link indicato nella stessa per modificare la password provvisoria con una password segreta e definitiva a vostra scelta che dovrà essere conservata per gli accessi successivi al primo.

### FASE 2: ISCRIZIONE ON-LINE ALLA GRADUATORIA

- Sostituita la password provvisoria, cliccare sulla voce di menù 'Graduatorie' per accedere alla schermata delle graduatorie disponibili;
- Cliccare sull'icona "*Iscriviti*" della graduatoria alla quale si intende essere inserito;
- Si **accede** così alla schermata di inserimento della domanda, dove si dovrà dichiarare i propri dati anagrafici ed il possesso dei requisiti generali e specifici di ammissione;
- Si inizia dalla scheda "*Anagrafica*", che deve essere obbligatoriamente compilata in tutte le sue parti;

**REGIONE**<br>PIEMONTE

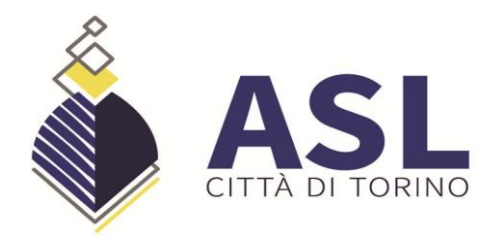

- Per iniziare cliccare sul tasto "*Compila*" ed al termine dell'inserimento cliccare il tasto in basso "*Salva*";
- **Alla fine della compilazione dei dati anagrafici, si potrà proseguire con la compilazione delle ulteriori pagine** di cui si compone il format;
- L'elenco delle pagine da compilare è visibile nel pannello di sinistra, le pagine già completate presentano un segno di spunta verde mentre quelle non ancora compilate sono precedute dal simbolo del punto interrogativo (le stesse possono essere compilate in più momenti, si può accedere a quanto caricato e aggiungere/correggere/cancellare i dati fino a quando non si conclude la compilazione cliccando su "*Conferma ed invio*");
- Terminata la compilazione della domanda si deve cliccare **CONFERMA ED INVIO** per confermare quanto inserito ed inviare definitivamente la domanda.

#### Compare una pagina con le dichiarazioni finali:

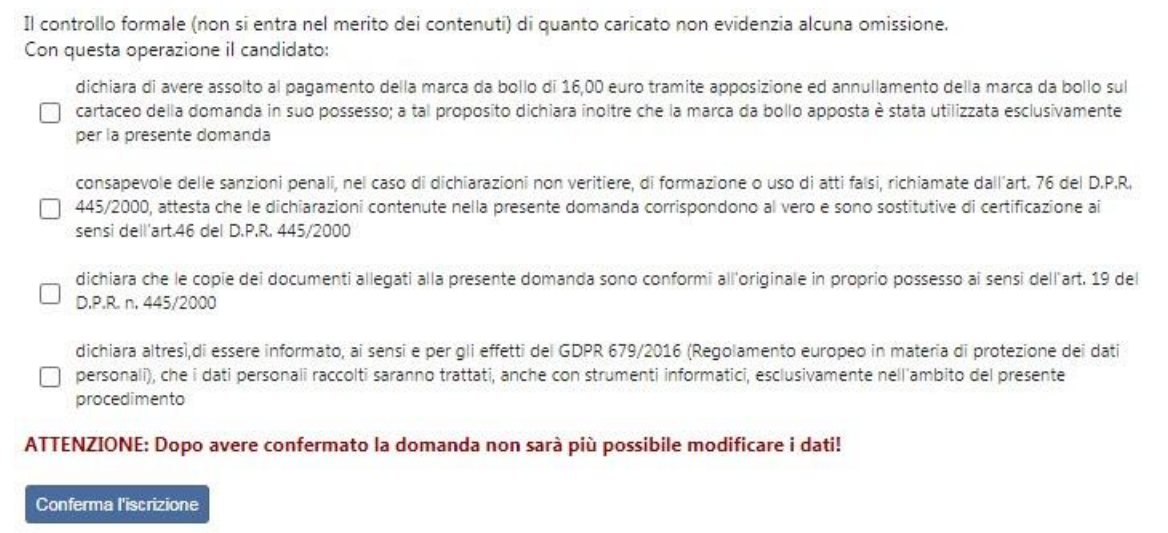

che vanno spuntate quindi si clicca Conferma l'iscrizione.

Nel caso in cui ci fossero delle omissioni nel momento in cui si clicca CONFERMA ED INVIO compare la segnalazione di quanto va completato. Si deve pertanto entrare nelle voci di menù indicate e completare (generalmente si tratta dello spunto nella sezione Stato di compilazione).

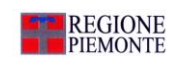

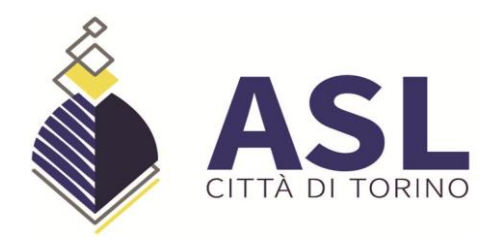

**Azienda Sanitaria Locale "Città di Torino"** Costituita con D.P.G.R. 13/12/2016 n. 94 Cod. fiscale/P.I 11632570013 Sede legale: Via San Secondo, 29 – 10128 Torino ■ 011/5661566 ■ 011/4393111

Se il caricamento è corretto, compare la seguente pagina:

Per completare l'iscrizione deve allegare la domanda firmata.

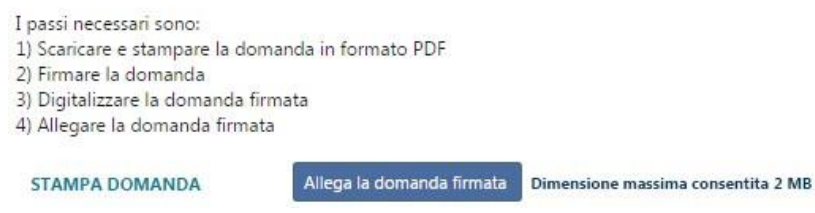

**Detta domanda deve essere stampata.** 

**Sulla stampa prodotta si deve apporre ed annullare, con data e firma, la marca da bollo di 16,00 euro. A fondo pagina apporre la firma.** 

**Questa stampa (con marca da bollo annullata e la firma autografa nel piè di pagina) deve essere scansionata ed allegata nell'ultimo passaggio richiesto per completare definitivamente la richiesta di inserimento nella graduatoria, cliccando su "Allega domanda firmata".** 

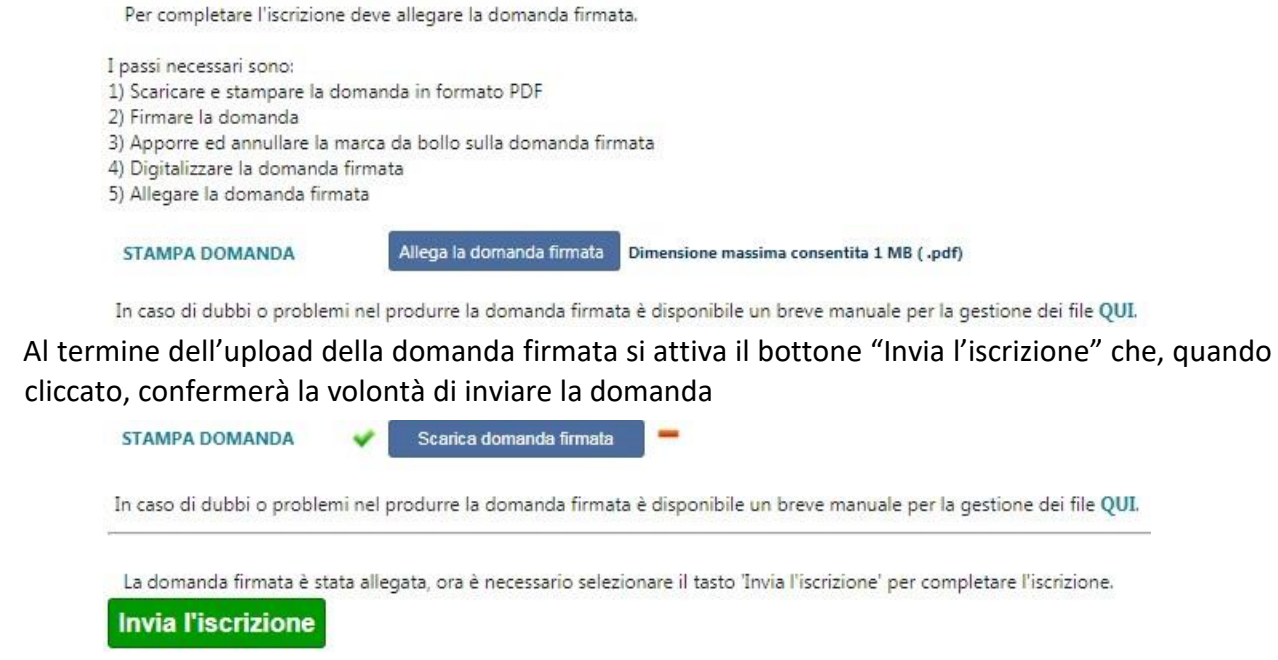

## **Al termine di questa operazione il professionista riceve una mail di conferma iscrizione con allegati il documento di identità e la domanda firmata con la marca da bollo.**

In corrispondenza della graduatoria comparirà un pulsante che permette la stampa della domanda presentata e conferma l'avvenuta registrazione dell'iscrizione; la domanda non potrà più essere modificata ma solo consultata.

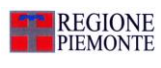

www.regione.piemonte.it/sanita

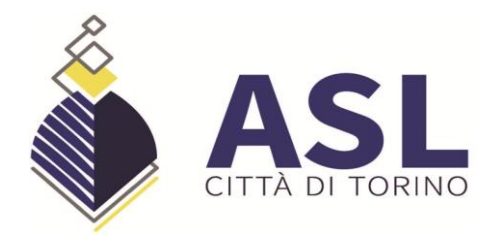

Il mancato inoltro informatico della domanda firmata, determina l'automatica esclusione del candidato dal concorso di cui trattasi.

Il mancato rispetto, da parte dei candidati, dei termini e delle modalità sopra indicate per la presentazione delle domande comporterà la non ammissibilità al concorso.

### **ASSISTENZA TECNICA:**

All'interno del portale ISON è consultabile il manuale delle istruzioni sul corretto inserimento della domanda.

Le eventuali richieste di assistenza tecnica possono essere avanzate tramite l'apposita funzione disponibile alla voce di menù "**Richiedi assistenza**" sempre presente nella sezione in basso a sinistra della pagina web.

**Le richieste di assistenza tecnica** verranno evase durante l'orario di lavoro e compatibilmente con gli altri impegni del servizio. Si garantisce una risposta entro 5 giorni lavorativi dalla richiesta. Tali richieste non saranno evase nei 2 giorni lavorativi **precedenti la scadenza del bando.** 

#### **ISTRUZIONI PER LO SBLOCCO DEI POP-UP:**

In base alle impostazione di browser di ciascun utente è possibile che sia bloccata la visualizzazione della domanda pdf o del manuale di istruzioni.

Ciò è dovuto al blocco delle finestre pop-up. La procedura da seguire per sbollarle dipende dal tipo di browser, di seguito si illustrano le modalità dei tre principali browser (Internet explorer, Crome, Mozilla).

**Internet explorer**: andare in STRUMENTI => BLOCCO POPUP e selezionare l'opzione "Disattiva Blocco popup"

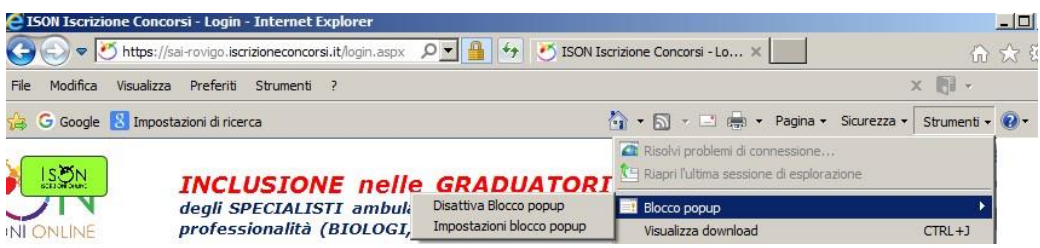

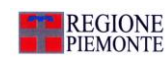

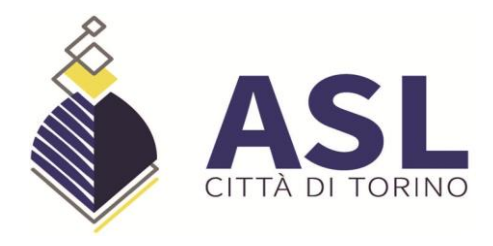

**Crome**: compare l'icona cerchiata nell'immagine sottostante:

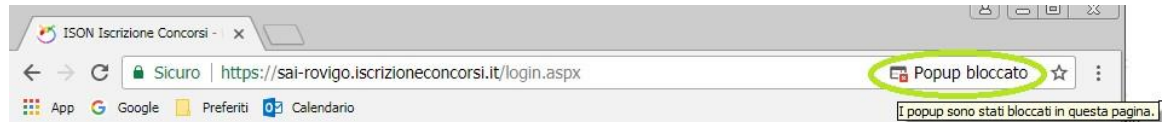

Cliccando sulla x rossa si apre la seguente finestra in cui va scelta l'opzione "Consenti sempre popup di https://tocz-graduatorie.iscrizioneconcorsi.it/"

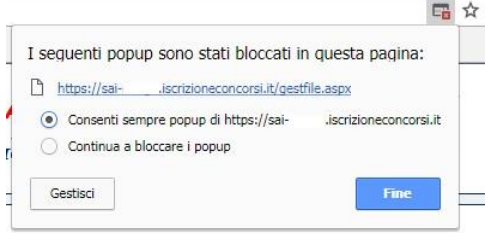

**Mozilla**: compare la barra gialla indicata con la freccia nell'immagine sottostante:

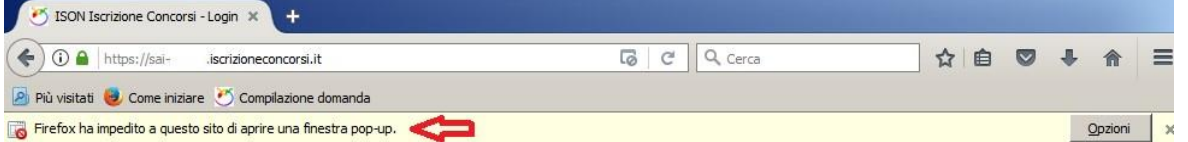

Cliccando sul bottone "Opzioni" si apre il menù sottostante in cui si attiva l'opzione "Consentire a sai https://tocz-graduatorie.iscrizioneconcorsi.it/di aprire finestre di pop-up"

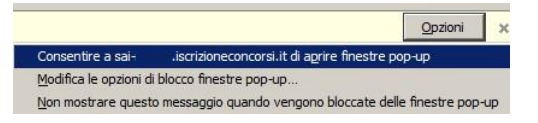

# **ISTRUZIONI PER LA CONVERSIONE, COMPRESSIONE E UNIONE DEI FILE RICHIESTI DALLA PROCEDURA DI REGISTRAZIONE:**

Per la conversione dei file da allegare alla domanda in formato pdf, la loro compressione nelle dimensioni massime richieste e l'eventuale unione in un unico file, è possibile utilizzare alcuni dei tanti programmi reperibili gratuitamente in internet , tra questi ce ne sono alcuni utilizzabili direttamente on line che non necessitano quindi di alcuna installazione sul vostro personal computer, in particolare ne segnaliamo tre per la loro immediatezza e facilità di utilizzo:

PDF24 Converter, software per la conversione di un file in formato pdf disponibile all'indirizzo web:

<https://it.pdf24.org/doc2pdf>

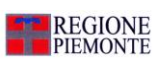

www.regione.piemonte.it/sanita

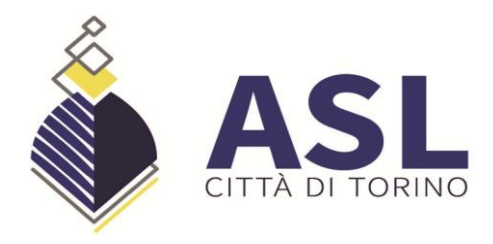

SHRINK PDF, software per la compressione delle dimensioni di un file, disponibile all'indirizzo web:

<http://shrinkpdf.com/it>

PDF MERGE, software per l'unione di più file in un unico file pdf, disponibile all'indirizzo web: <https://www.pdfmerge.com/>

Vediamo di seguito come utilizzare i programmi per ottenere un file pdf dalle dimensioni contenute partendo da una foto di grandi dimensioni.

### CONVERSIONE IN FILE PDF

Collegarsi al sito https://it.pdf24.org/doc2pdf

Cliccare sul pulsante 'Choose file' (scegli file)

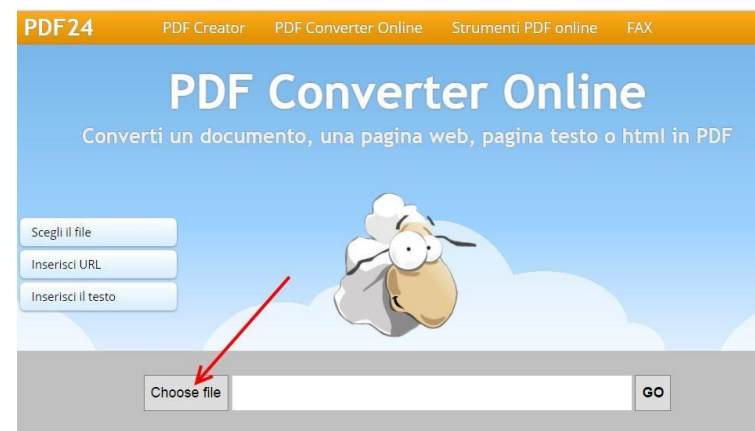

1. Si aprirà una maschera di navigazione tra i file del vostro computer, cercate e selezionate il file che volete convertire in pdf e cliccate su 'Apri'

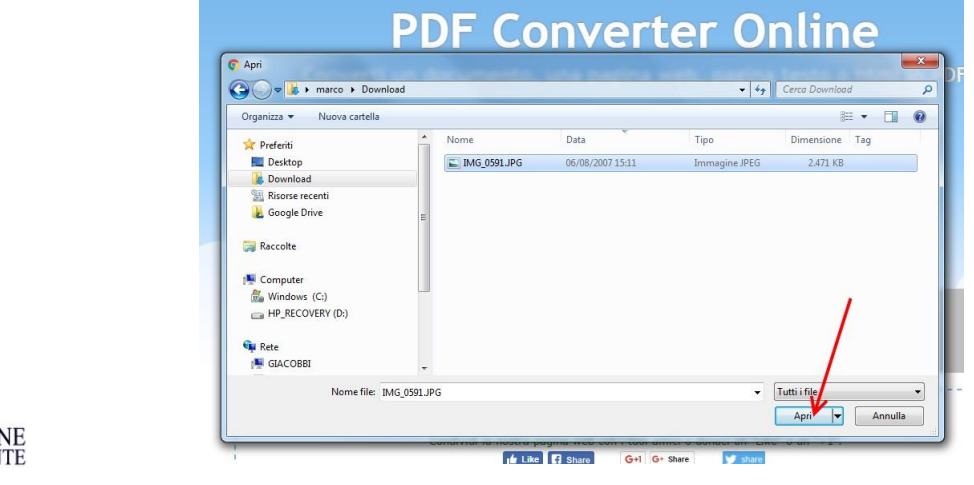

![](_page_7_Picture_12.jpeg)

**REGIO** 

![](_page_8_Picture_0.jpeg)

2. Cliccare sul tasto 'Go' per avviare la conversione

![](_page_8_Picture_3.jpeg)

3. Attendere fintanto che non compare la scritta: 'Il tuo file è stato elaborato', a questo punto cliccare su tasto 'DOWNLOAD' per scaricare il file in formato pdf

![](_page_8_Picture_134.jpeg)

Il file verrà scaricato presumibilmente nella cartella di 'download' dell'utente:

C:\*nome utente computer*\download

e avrà lo stesso nome del file originario ma con estensione '.pdf'

![](_page_8_Picture_9.jpeg)

**ATTENZIONE:** la procedura descritta non riduce il file in dimensione, si occupa solo della conversione del file in formato pdf, per ridurre le dimensioni del file pdf al minimo possibile seguire la procedura sotto indicata.

### RIDURRE LE DIMENSIONI DI UN FILE PDF

- 1. Collegarsi al sito http://shrinkpdf.com/it
- 2. (A) Impostare la lingua 'Italiano'
- 3. (B) Impostare il tipo di file da ridurre (presumibilmente 'PDF')
- 4. (C) Cliccare sul tasto 'CARICA FILE'

![](_page_8_Picture_16.jpeg)

![](_page_9_Picture_0.jpeg)

**Azienda Sanitaria Locale "Città di Torino"** Costituita con D.P.G.R. 13/12/2016 n. 94 Cod. fiscale/P.I 11632570013 Sede legale: Via San Secondo, 29 – 10128 Torino ■ 011/5661566 ■ 011/4393111

![](_page_9_Picture_71.jpeg)

Si aprirà una maschera di navigazione tra i file del vostro computer, (A)cercate e selezionate il file che volete convertire in pdf e cliccate su (B) 'Apri'

![](_page_9_Picture_72.jpeg)

5. Il programma avvierà immediatamente la procedura di riduzione del file, attendere fino alla conclusione e poi cliccare sul tasto 'scarica'

![](_page_9_Figure_7.jpeg)

Il file verrà scaricato presumibilmente nella cartella di 'download' dell'utente:

C:\nome utente computer\download

![](_page_9_Picture_10.jpeg)

![](_page_10_Picture_0.jpeg)

e avrà lo stesso nome del file originario ma con l'aggiunta dell'estensione '-min' e sarà facilmente riconoscibile anche per via delle dimensioni ridotte.

![](_page_10_Picture_78.jpeg)

UNIRE PIÚ FILE PDF IN UN UNICO FILE PDF

1. Collegarsi al sito https://www.pdfmerge.com/

2. (A) Scegliere i file che si desidera unire selezionandone uno per uno cliccando sui pulsanti 'Scegli file'

![](_page_10_Picture_79.jpeg)

3. Si aprirà una maschera di navigazione tra i file del vostro computer, (B) cercate e selezionate il file che volete unire con gli altri in pdf e cliccate su (C) 'Apri'

![](_page_10_Picture_9.jpeg)

![](_page_11_Picture_0.jpeg)

**Azienda Sanitaria Locale "Città di Torino"** Costituita con D.P.G.R. 13/12/2016 n. 94 Cod. fiscale/P.I 11632570013 Sede legale: Via San Secondo, 29 – 10128 Torino ● 011/5661566 ● 011/4393111

![](_page_11_Picture_93.jpeg)

- 4. Ripetere il punto 3) per ogni file che si vuole unire in un unico file pdf.
- 5. Dopo aver selezionato i file (D) che devono essere uniti cliccare sul pulsante 'Merge' (E)

![](_page_11_Picture_6.jpeg)

6. Attendere che la procedura finisca, il file verrà scaricato presumibilmente nella cartella di 'download' dell'utente:

### C:\*nome utente computer*\download

con nome: 'Download File' (F) (dopo la prima volta i file successivi alla prima operazione di unione saranno salvati con il nome 'Download File(1)', 'Download File(2)'….'Download File(*numero progressivo*)' l'ultimo prodotto sarà tuttavia facilmente riconoscibile anche dalla data e ora di 'Ultima modifica' (G))

![](_page_11_Picture_10.jpeg)

![](_page_12_Picture_0.jpeg)

**Azienda Sanitaria Locale "Città di Torino"** Costituita con D.P.G.R. 13/12/2016 n. 94 Cod. fiscale/P.I 11632570013 Sede legale: Via San Secondo, 29 – 10128 Torino ● 011/5661566 ● 011/4393111

![](_page_12_Figure_3.jpeg)

![](_page_12_Picture_4.jpeg)